**KETRON** Tipps & Tricks Re

# gistration 2

# **REGISTRATION - Teil 2**

# Für SD9 – SD 90 – SD60 - SD7 - SD40 MIDJPRO

# **REGISTRATIONEN TEIL2: – DIE BESONDERHEITEN**

Im 2. Teil dieser "Tipps und Tricks" zum Thema Registrationen befassen wir uns mit einigen weiteren Besonderheiten der Speicherung, der Verwaltung und interessanter "Kleinigkeiten", die die Registrationen noch effektiver machen.

### **Los gehts!**

# **1. SPEICHERN VON FILES, PDF- und TEXTDATEIEN**

Im ersten Teil dieser "Tipps und Tricks" ging es schon um die grundsätzliche Speicherung einer Registration. Damit konnten schon die wichtigsten Einstellungen, wie Style, Tempo, Lautstärken und Sounds gespeichert werden.

Darüber hinaus lassen sich aber noch andere Punkte in eine Registration speichern.

# **Speichern von Files (Midifiles, KAR-Files, Wave, Mp3, Mp4)**

Auch diese Filetypen, die sich im PLAYER-Bereich befinden, können mit einer Registration verknüpft werden.

Wählen Sie im Registrationsordner (Taster **REGS.** drücken) zuerst wieder die Bank (1-4) aus, in der Sie die Registration speichern möchten.

Drücken Sie dann den Taster PLAYER und wählen Sie das File aus, das Sie mit einer Registration aufrufen möchten. Das File darf nicht gestartet werden, sondern nur angewählt, und damit gelb hinterlegt. (nächstes Bild)

Es öffnet sich eine Ansicht, wie im nächsten Bild dargestellt.

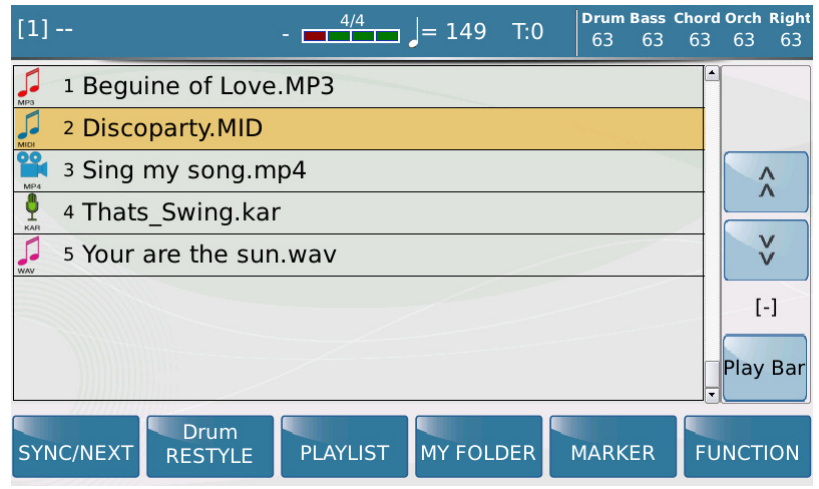

Drücken Sie nun den Taster SAVE und tippen Sie auf das Feld REGISTRATION. Tippen Sie dann auf das Feld "Save As"(nächstes Bild)

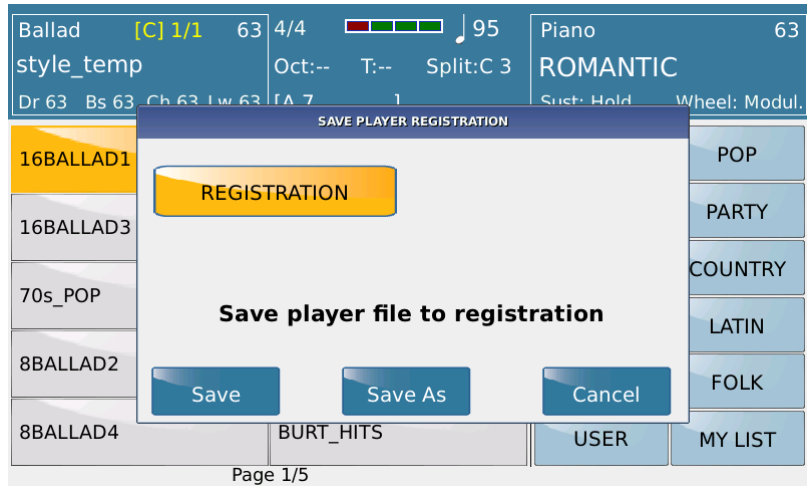

Im nächsten Schritt können Sie für die Registration einen Namen vergeben. Bestätigen Sie die Eingabe mit dem "enter"-Feld (im nächsten Bild rot markiert) im Display. Die Registration wird gespeichert und kann danach sofort wieder abgerufen werden

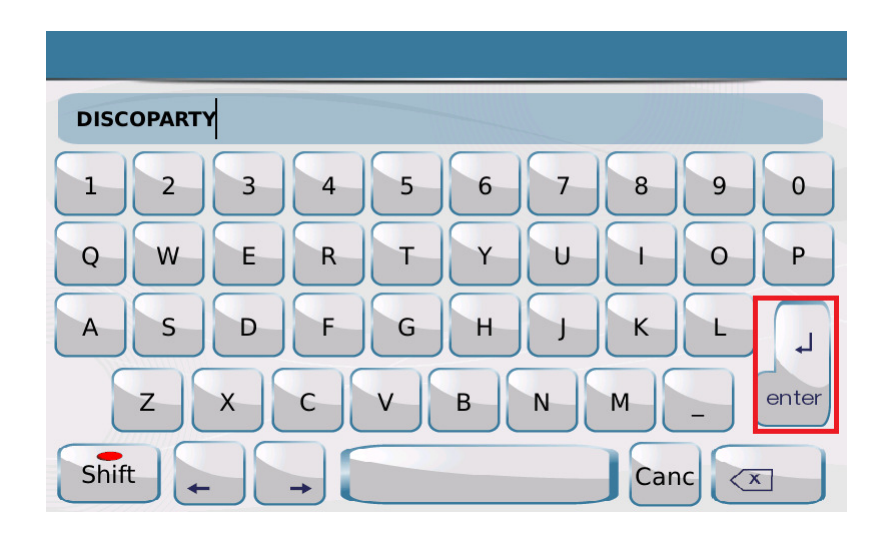

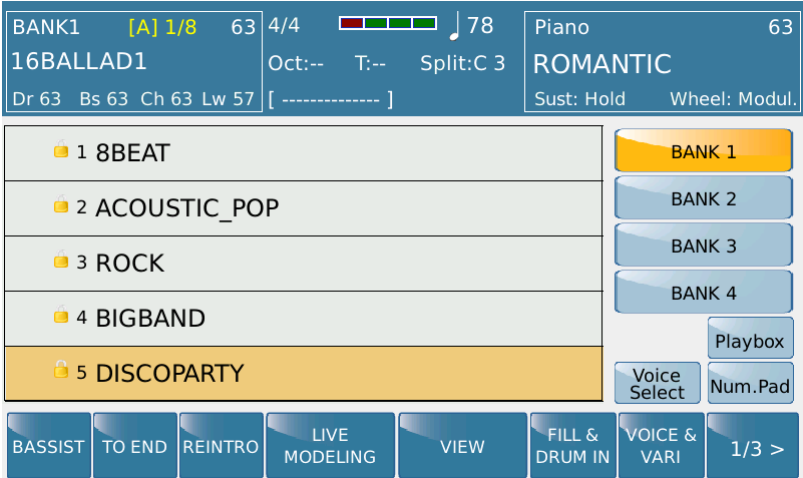

# **Besonderheiten bei der Filespeicherung**

- Es kann nicht gleichzeitig ein File UND ein Style in einer Registration gespeichert werden. Wird eine Registration mit einem File aufgerufen, bleibt der vorher angewählte Style aktiv. Wenn in diesem Style die Funktion "VOICE TO ABCD" aktiviert ist, stehen Ihnen über die Variationen A,B,C,D weitere 4 Sounds für die rechte Hand zur Verfügung.
- Nach dem Aufrufen einer Registration, in der Files gespeichert sind, schaltet Ihr Instrument automatisch in den PLAYER-Bereich.
- Voice-Select: Die 5 Sounds des "Voice-Select" Bereichs (vgl. Registrationen Teil 1) müssen vor der Speicherung des Files festgelegt und gespeichert werden. Danach wird das File unter dem gleichen Namen (mit "Save As") gespeichert.

- Über das Registration-Setup (vgl. Registrationen Teil 1) kann für die Files ein "Schnellstart" eingestellt werden. Aktivieren Sie dazu im Registration Setup unter PLAYMODE (links im Display antippen) das Feld "Player Autoplay" und speichern Sie diese Änderung im Setup ab. ABER: Diese Funktion ist natürlich mit Vorsicht zu geniessen, denn das File startet eben SOFORT nach der Anwahl einer Registration mit ENTER oder dem Nummernpad.

### **Speichern von Pdf-und Txt-Dateien**

Auch diese Dateitypen lassen sich in eine Registration speichern. Dies funktioniert bei Styles und Files unterschiedlich.

#### **Speichern mit Styles**

- Wählen Sie alle Einstellungen (Style, Sounds, Lautstärken, Tempo...) aus, die Sie in einer Registration speichern möchten. Sie können auch eine bereits bestehende Registration verknüpfen, dazu wählen Sie diese Registration an und öffnen sie mit ENTER.
- Die Text oder PDF Files müssen sich natürlich auf dem Instrument befinden. Es empfiehlt sich, dafür einen eigenen Ordner anzulegen. Dieser Ordner darf nicht gelöscht, umbenannt oder verschoben werden, ansonsten läuft die Verknüpfung "ins Leere".
- Drücken Sie die Taste PLAYER.
- Wählen Sie die gewünschte Text oder PDF Datei aus und öffnen Sie diese mit ENTER. Die LED der Taste LYRIC leuchtet.
- Drücken Sie die Taste REGS (Registrations)
- Drücken Sie die Taste LYRIC um das Text/PDF-File nochmals zu öffnen.
- Drücken Sie SAVE um die Registration zu speichern.

Dabei haben Sie im Display 2 Möglichkeiten:

SAVE überschreibt die in diesem Moment geladene Registration. SAVE AS öffnet das Texteingabefenster. Hier können Sie einen neuen Namen für Ihre Registration eingeben und danach mit ENTER diese neue Registration speichern.

Um das Textfile im Display mit dem Datenrad weiterzuscrollen, muss die Taste REGS deaktiviert werden. Bei einem Pdf-File ist dies nicht notwendig.

Am komfortabelsten ist die Anzeige der Text/Pdf-Files über einen externen Bildschirm. Bei den Textfiles geschieht dies automatisch, für die externe Anzeige der Pdf-Files muss im PLAYER - Modus unter FUNCTION der Punkt "Movie/pdf to RGB" aktiviert werden. Allerdings kann eine Pdf-Datei entweder NUR auf dem externen Bildschirm oder NUR auf dem Display dargestellt werden. Beides gleichzeitig ist nicht möglich.

Zur bequemeren Weiterschaltung der Text/Pdf-Datei können Sie unsere optional erhältlichen Fußschalter FS 6 oder FS 13 verwenden.

Für die Textweiterschaltung wählen Sie die Funktionen Text Page + und Text Page -. Für die Pdf-Weiterschaltung wählen sie die Funktionen pdf Page Down/ Pdf Page Up bzw. Pdf Scroll Down/ Pdf Scroll Up.

Kleiner Tipp: Damit Sie nicht 4 Fußschaltertaster "verbrauchen" wenn Sie mit beiden Dateitypen arbeiten, machen Sie sich 2 Fußschaltersetups und aktivieren Sie im Menu REGS. SETUP die Möglichkeit, diese Setups in eine Registration abzuspeichern.

Dazu tippen Sie im REGS. SETUP Menü im Display auf Footswitch und speichern diese Einstellung mit SAVE.

# **Speichern mit Files**

Im Gegensatz zum Speichern mit Styles ist das gleichzeitige Speichern von Files und Pdf/Txt-Dateien in einer Registration nicht möglich. Das Aufrufen einer Pdf/Txt-Datei funktioniert aber trotzdem.

- Das File und die Pdf/Txt-Datei müssen sich beide im gleichen Ordner befinden.
- Die Dateien müssen EXAKT den gleichen Namen tragen.
- Unter PLAYER muß im FUNCTION Menü die Funktion "Skip File Link" deaktiviert (nicht gelb hinterlegt) sein.

Auch hier gilt: Die Benennung des Ordners und der Dateien darf NICHT verändert werden.

# 2. DIE "Playbox" ORDNER

Mit den "Playbox"-Ordnern haben Sie über die Registrationen direkten Zugriff auf einen mit der jeweiligen Registrationsbank fest verlinkten Ordner.Diese Ordner (PLAYBOX1-4) finden Sie im internen Speicher unter dem Hauptordner "PLAYBOX".

Tippen Sie in einer Registrationsbank auf das Feld "Playbox" um diesen Ordner zu öffnen. (nächstes Bild, rot markiert)

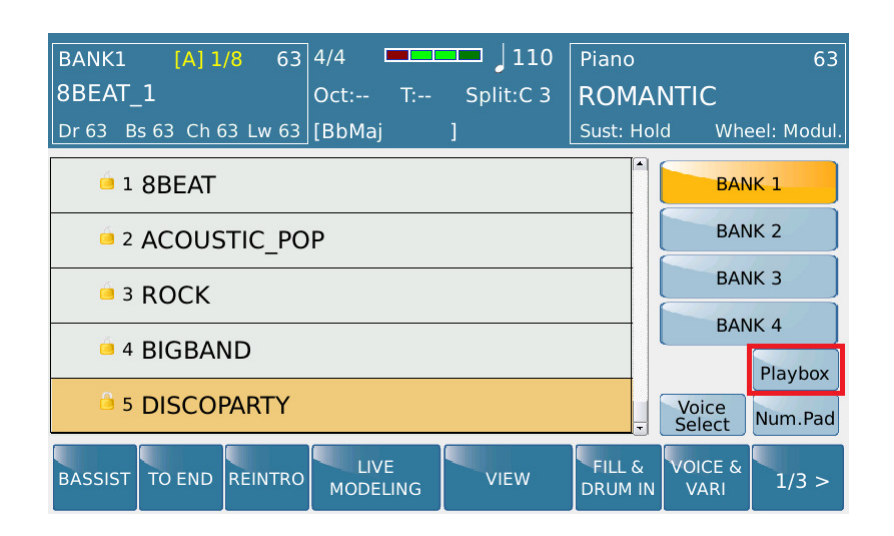

Es öffnet sich eine Ansicht, wie im nächsten Bild dargestellt.

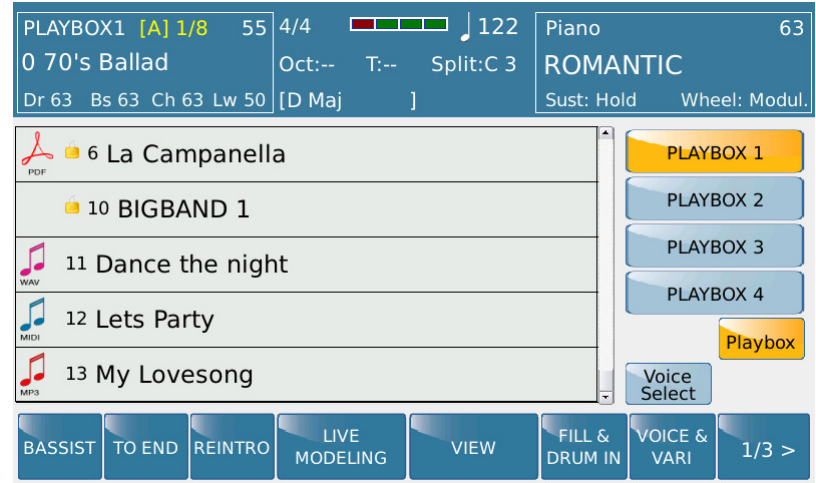

In den Playbox-Ordnern könne fast allle Filetypen der Ketron-Instrumente gespeichert und aufgerufen werden. Ausnahme: .Kar-Files und mp4-Files können nicht über diese Ordner angewählt werden. Sie werden auch nicht angezeigt. Die Anwahl der Files ist über das Datenrad bzw. mit dem Fußschalter und den Funktionen "Dial Down / Dial Up" möglich.

Natürlich ist man bei der Anwahl der Ordner PLAYBOX 1 – 4 nicht festgelegt, man könnte also in der Registrationsbank 1 den Ordner PLAYBOX 4 öffnen. Schaltet man dann aber in die Registrationsbank zurück, befindet man sich dann automatisch in der Bank 4.

Grundsätzlich ersetzen die "Playbox"-Ordner nicht das Arbeiten mit den "normalen" Ordnern im PLAYER, sie bilden eher einen Schnellzugriff auf wichtige Dateien, die man sofort zur Hand haben möchte.

# **3. REGISTRATION UND FUßSCHALTER**

Mit den optionalen Fußschaltern FS6 und FS13 lassen sich fast alle wichtigen Funktionen der Ketron-Instrumente "fernsteuern".

Wenn man schon alle Hände voll zu tun hat, wie z.B. als Akkordeonist oder Gitarrist, dann wird man den Einsatz dieser "Helfer" bald zu schätzen wissen.

Auch im Registrationsbereich stehen Ihnen einige Features zur Verfügung, die sich aber in der Anwendung etwas unterscheiden.

# **Registration Up/ Registration Down:**

Diese Funktion schaltet eine Registration Aufwärts oder Abwärts und lädt die ausgewählte Registration sofort.

Damit lässt sich während des Spielens von einem Musikstück zum nächsten Stück ohne Unterbrechung weiterschalten.

# **Dial Up/ Dial Down:**

Auch diese Funktion schaltet die Registration weiter, allerdings ohne sie sofort zu laden. Daher eignet sich "Dial Up/ Dial/ Down" sehr gut zur Voranwahl der nächsten Registration, während Sie noch einen Titel spielen.

Durch wiederholtes Drücken des Tasters wird immer auf die nächste (Dial Down, also im Display nach unten), oder vorherige (Dial Up, also im Display nach oben) Registration geschaltet.

Werden die Taster durchgehend gedrückt gehalten, dann scrollt das Instrument automatisch durch die Registrationen. (wie mit einem Datenrad)

Aktiviert wird die Registration dann entweder durch Antippen im Display oder mit dem Taster "ENTER". Der Taster "ENTER" lässt sich ebenfalls auf den Fußschalter legen.

# **WICHTIG:**

- In der Registrationsbank kann mit beiden Funktionen (Registration Up/Down oder Dial Up/Down) navigiert werden.
- Im "Playbox" Ordner kann nur mit "Dial Up /Dial Down" geschaltet werden.
- Wird im "Playbox" Ordner die Funktion "Registration Up/Down" verwendet, schaltet das Instrument automatisch in die dazugehörige Registrationsbank zurück.

### **Voice Select 1-5:**

Wie im ersten Teil beschrieben, lassen sich in einer Registration 5 Sounds für die rechte Hand abspeichern. Mit den Fußtastereinstellungen "Voice Select 1,2,3,4,5" können diese Sounds angewählt werden.

#### **Registration:**

Diese Funktion legt den Registrations-Taster ( REGS.) auf den Fußschalter. Damit lässt sich bequem zwischen dem Registrationsmenü und der Hauptseite wechseln.

Eine weitere Variante dieser Funktion besteht darin, im Registrationsmenü die Funktion "TAB AUTOSWITCH" zu aktivieren. Hier wird nach der Anwahl einer Registration vom Instrument sofort auf die Hauptseite gewechselt, mit dem Fußtaster "Registration" kann dann wieder in das Registrationsmenü geschaltet werden.

Viel Spaß beim Ausprobieren!

Ihr KETRON-MUSIXX Team